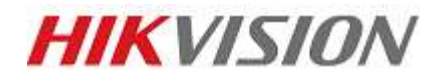

## CCTV Quick Guide

## Playback

- Right click the mouse anywhere onscreen and click on "MENU" option
- If asked to do so, insert your user password.
- Select "Playback"
- Choose the relevant camera(s) by selecting on right hand side of screen
- Choose the required date from the calendar box
- Press the "Play" Symbol at the bottom of the screen.
- You can use the play controls to reverse play, fast forward or pause.
- You can also drag the timeline bar to go to the exact time required.

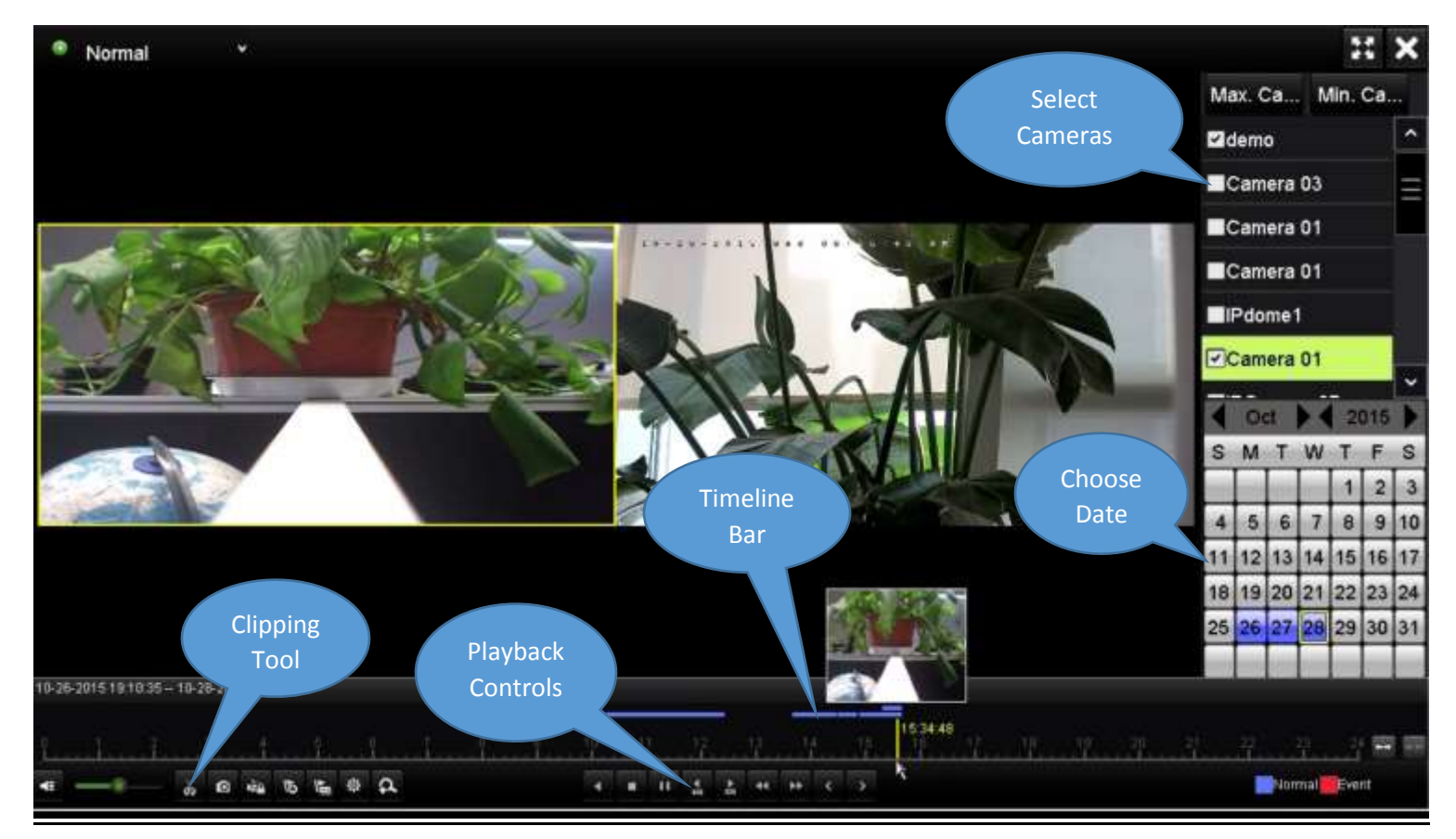

https://www.youtube.com/watch?v=FIb4\_8yZIhg

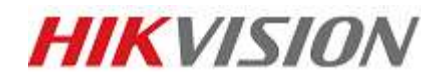

## CCTV Quick Guide

## Exporting Footage

- The easiest method to export recorded footage is using the clipping tool
- The clipping tool is accessible from the playback screen from previous page
- When you are playing back footage, press the clipping tool once, at the beginning of the footage you want to export
- Drag the timeline to the end of the footage you want to export and press the clipping tool one more time.
- Click on the "X" at the top right hand corner of the playback screen and you will be asked if you want to save your clips, click YES.
- Select your clips by ticking the boxes to the left of them and click export
- Choose your destination, USB or DVD (USB will only show if you have a USB drive inserted) and click export again.

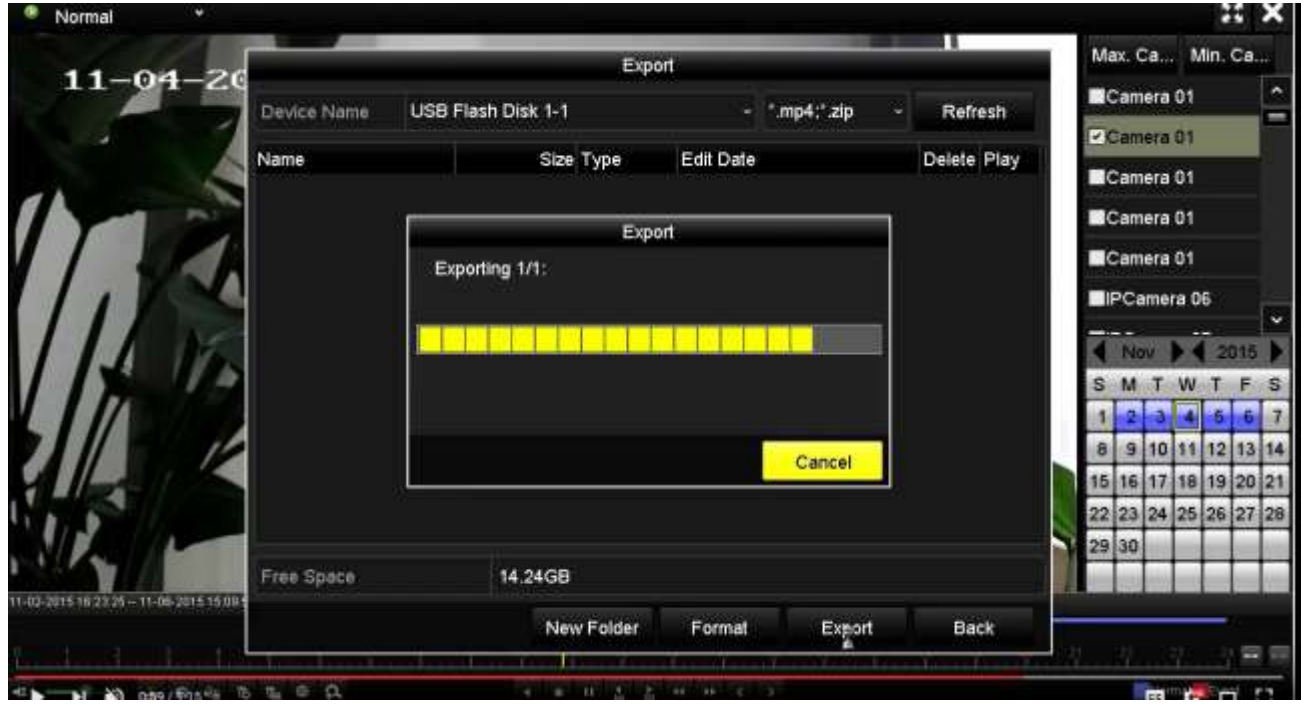

https://www.youtube.com/watch?v=sMhlVzmxq00